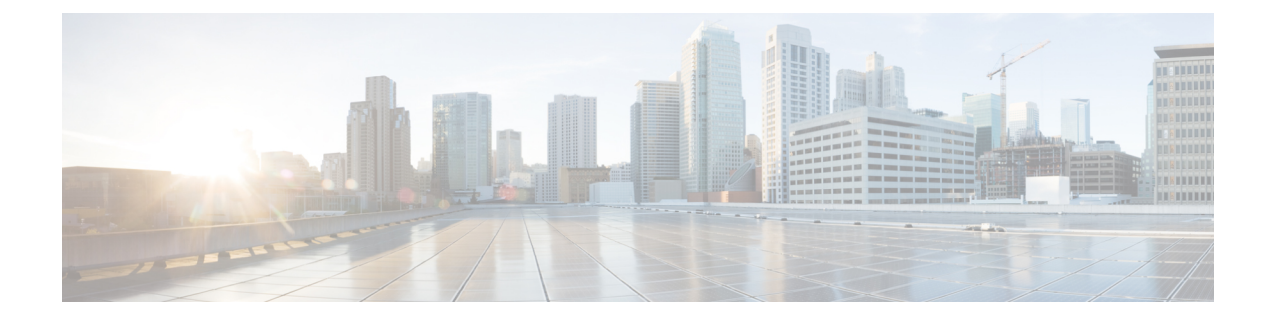

# **Unified Communications Manager-Based Silent Monitor Configuration**

• Silent Monitor Service Installation and [Configuration,](#page-0-0) on page 1

# <span id="page-0-0"></span>**Silent Monitor Service Installation and Configuration**

This section provides an overview of the silent monitor service and discusses the tasks involved in installing and configuring the silent monitor service.

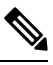

**Note**

• The terms silent monitor service and silent monitor server are used throughout this document.

Silent monitor service refers to a silent monitoring service running on an agent or supervisor desktop computer. This service handles silent monitoring functionality for one agent or supervisor.

Silent monitor server refers to a silent monitor service providing silent monitoring functionality for a group of mobile agents. These agents share the same gateway.

## **Silent Monitor Service Overview**

The silent monitor functionality resides in a separate silent monitor service, rather than in the CIL. This is necessary to support the mobile agent environment. The C++ agent and supervisor desktops communicate with the silent monitor service via TCP connection. The agent desktop uses the silent monitor service to forward a voice stream to the supervisor's silent monitor service that plays the stream on the supervisor's computer speakers.

In a traditional UCCE environment, the silent monitorservice runs alongside the agent and supervisor desktops on the agent's and supervisor's computer. However, the mobile agent environment does not give the CIL access to the voice packets because the agent's computer is not connected to the network through the agent's phone. These clients render the user interface for the desktops, but the actual desktop processes are running on the presentation server.

In mobile agent deployments, the voice path crosses the Public Switched Telephone Network (PSTN) and two gateways. One gateway control calls from customer phones. The other gateway controls agent calls. In this deployment, the silent monitor service is deployed from a SPAN port on the same switch as the agent gateway. This provides the silent monitor service with access to voice streams passing through the gateway. In a mobile agent environment, the supervisor still uses a silent monitor service on the supervisor's desktop to play back the voice stream.

## **CTI OS Connections**

To support remote silent monitoring, there can be up to nine All Event connections, including both CTI server and CTIOS server connections, subject to the following rules:

- Two CTI server All Event connections must be dedicated to CTIOS server
- Seven connections are available for other CTI server and CTIOS server All Events connections
- Of these seven connections, a maximum of five can be of the same connection type (5 CTI server connections or 5 CTIOS server connections)
- Average skills per agent should not exceed 10

## **How desktops Connect to Silent Monitor Services**

The following is the supervisor desktop connection algorithm:

**1.** Connect the supervisor desktop to the silent monitor service running at port 42228 on localhost.

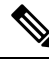

While CTI OS silent monitor clusters use port 42228 (the default), the silent monitor peers utilize port 42029 for communications purposes. **Note**

The following is the agent desktop connection algorithm:

- **1.** If the agent desktop's connection profile specifies a silent monitor server or set of silent monitor servers, randomly choose a silent monitor server to connect to using the port present in the connection profile. For more information about how you configure a connection profile to include silent monitor services, see CTI OS Server [Installation.](ucce_b_cti-os-system-manager-guide12-6-1_chapter2.pdf#nameddest=unique_20)
- **2.** Connect the agent desktop to the silent monitor service running at port 42228 on localhost.

You can use a connection profile to override port 42228. In this case, desktops use the preceding algorithms to determine the address of the silent monitor service. After the address is determined, desktops connect using the determined address and the port that is present in the connection profile. **Note**

## <span id="page-1-0"></span>**Configure ESXi Server**

SPAN based silent monitoring service can be installed on UCS-C series servers version 5.1 and later for mobile and non-mobile agents. To install silent monitoring service on a virtual machine, perform the prerequisite steps in this topic and in the [Configure](#page-2-0) LAN Switch, on page 3 topic, and then follow the steps in Run [Silent](#page-3-0) Monitor Service [Installer,](#page-3-0) on page 4 procedure.

#### **Procedure**

- **Step 1** Configure a physical link from a switch to ESXi server.
- **Step 2** Add a virtual machine port group on ESXi server for SPAN network.
- **Step 3** To configure the virtual machine port group on ESXi server, perform the following steps:
	- a) Open the ESXi where virtual machine port group is added.
	- b) Click on **Configuration** tab and navigate to **Networking** settings
	- c) In the virtual machine where port group is created. Click **Properties**.
	- d) In the **Ports** tab, click **Edit**.
	- e) Click **Security**.
	- f) In the **Policy Exceptions** section, from the Promiscuous Mode drop-down menu, select **Accept**.
	- g) Click **OK**.
	- h) In the **Ports** tab, highlight the virtual machine port group that you created.
	- i) Click **Edit**.
	- j) Click **Security**.
	- k) In the **Policy Exceptions** section, check the **Promiscuous Mode** check box.
	- l) Click **OK**.
	- m) Click **Close**.

The virtual machine port group for SPAN Port on ESXi server is configured.

#### **What to do next**

Add the created SPAN NIC to silent monitor service machine.

## <span id="page-2-0"></span>**Configure LAN Switch**

#### **Procedure**

- **Step 1** In Cisco IOS LAN switches, configure the following ports.
	- a) Configure access port that is connected to ESXi SPAN NIC using the following command:

#interface **<interface ID>** #description CONNECTION TO ESXI SPAN PORT #Switchport mode access #switchport access vlan **<VLAN ID>**

where  $\le$ interface ID  $\ge$  and  $\le$ VLAN ID  $\ge$  variables are specific to user machine using the following command:

b) Configure access port that is connected to Gateway.

#interface **<interface ID>** #description CONNECTTION TO GATEWAY ROUTER #Switchport mode access #switchport access vlan **<VLAN ID>**

where  $\le$  interface ID> and  $\le$ VLAN ID> variables are specific to user machine.

**Step 2** Create SPAN session to monitor gateway traffic in Cisco IOS switches using the following command:

#monitor session 1 source interface **<interface ID>**both #monitor session 1 destination interface **<interface ID>**

where  $\leq$  interface ID  $\geq$  variable is specific to user machine.

**Step 3** Create SPAN session to monitor gateway traffic in Cisco CAT OS switches using the following command:

#set span **<source port> <destination port>** both session 1 inpkts enable learning enable multicast enable

where  $\leq$  source port $\geq$  and  $\leq$  destination port $\geq$  variables are specific to user machine.

**Step 4** Verify the SPAN session using the following command: #Show monitor session **<session ID>**

where <session ID> variable is specific to user machine.

## **Upgrade Silent Monitor Service**

If you are upgrading from a previous CTI OS release, you can install the next CTI OS Silent Monitor service release without uninstalling the Silent Monitor service.

#### **Procedure**

Run setup.exe from the SMService folder on the CTI OS installation media.

The upgrade of the stand-alone Silent Monitor server uninstalls the existing Silent Monitor server and installs the new version. The upgrade steps are the same as a fresh installation of Silent Monitor server.

This procedure only applies to upgrades of the stand-alone Silent Monitor service. The Silent Monitor service that runs on CTI OS agent and supervisor desktops upgrades silently during the CTI Toolkit Desktop Client upgrade process. **Note**

## <span id="page-3-0"></span>**Run Silent Monitor Service Installer**

The installer places two silent monitor service installers in the following directory:

```
<Install Drive>:\Program Files\Cisco Systems\CTIOS Client\CTIOS
Toolkit\Win32 CIL\Silent Monitor Files
```
The following installers are available and can be obtained from the Cisco.com:

- SilentMonitorInstall\_nogui.exe this executable silently installs the silent monitor service with the following settings:
	- Installed in the directory C:\Program Files\CiscoSystems\CTIOS SilentMonitor
	- Listens on port 42228
	- No Security

This executable runs automatically when you update from one release to another. It replaces the earlier release CIL with the newer CIL. The executable installs and starts the silent monitor service so that the agent and supervisor desktops do not lose functionality. Running this executable is sufficient only if you do not wish to override the default settings or enable Security.

**Note** This executable only works on the machines that have WinPCap 4.1.3 installed.

• SMSelfExtractedInstallPackage.exe – this executable extracts the silent monitor service setup program into the following directory:

<*Install Drive*>:\Program Files\Cisco Systems\CTIOS Client\CTIOS Toolkit\Win32 CIL\Silent Monitor Files\SilentMonitorServiceInstall

Run this executable if you wish to specify a different destination directory or port, or if you want to enable Security.

#### **Procedure**

- **Step 1** To run this executable silently:
	- a) Open a command prompt window and navigate to the directory <*Install Drive*>:\Program Files\Cisco Systems\CTIOS Client\CTIOS Toolkit\Win32 CIL\Silent Monitor Files\SilentMonitorServiceInstall.
	- b) Enter the command **setup.exe /s**.
		- This command runs the executable with the default values specified in the supplied answer file setup.iss. To override the default values, edit this answer file and change the values that you wish to change. **Note**
- **Step 2** To run the full installation program for this executable, perform the following steps:
	- a) In Windows Explorer, navigate to the directory <*Install Drive*>:\Program Files\Cisco Systems\CTIOS Client\CTIOS Toolkit\Win32 CIL\Silent Monitor Files\SilentMonitorServiceInstall.
	- b) Double-click the **setup.exe** file. The installation process begins.

#### **Figure 1: Silent Monitor Service InstallShield Wizard I**

You can either accept the default destination folder or click the **Browse** button and specify another directory.

c) Click **Next**.

Specify the following information on this screen:

- **Port** Enter the number of the port on which the silent monitor service listens for incoming connections.
- **Silent monitor Server** Select this option to allow the silent monitor service to monitor many mobile agents simultaneously.

Install the silent monitor on its own VM; the silent monitor cannot be coresident with CTI OS Server or a Peripheral Gateway. For information about the silent monitor in a virtual environment, see the *Virtualization for Unified Contact Center Enterprise* **Note**

> at [http://www.cisco.com/c/dam/en/us/td/docs/voice\\_ip\\_comm/uc\\_system/virtualization/](http://www.cisco.com/c/dam/en/us/td/docs/voice_ip_comm/uc_system/virtualization/virtualization-unified-contact-center-enterprise.html) [virtualization-unified-contact-center-enterprise.html](http://www.cisco.com/c/dam/en/us/td/docs/voice_ip_comm/uc_system/virtualization/virtualization-unified-contact-center-enterprise.html)

- **Enter peer(s) information** Select this option if this silent monitor service is part of a cluster of silent monitor services.
- **Hostname / IP address** The hostname or IP address of the other silent monitor services in the cluster. Configure all services in a cluster to listen on the same port. For example, if you set the port to 42228 for one service, set it to 42228 for all other services in the cluster.
- d) Click **Next** to finish the installation process.
- e) Set up security.

Read the sections on using a self-signed certificate authority (CA) or a third-party CA for more information.

### **Sign a Silent Monitor Server Certificate Request with Self-Signed CA**

#### **Procedure**

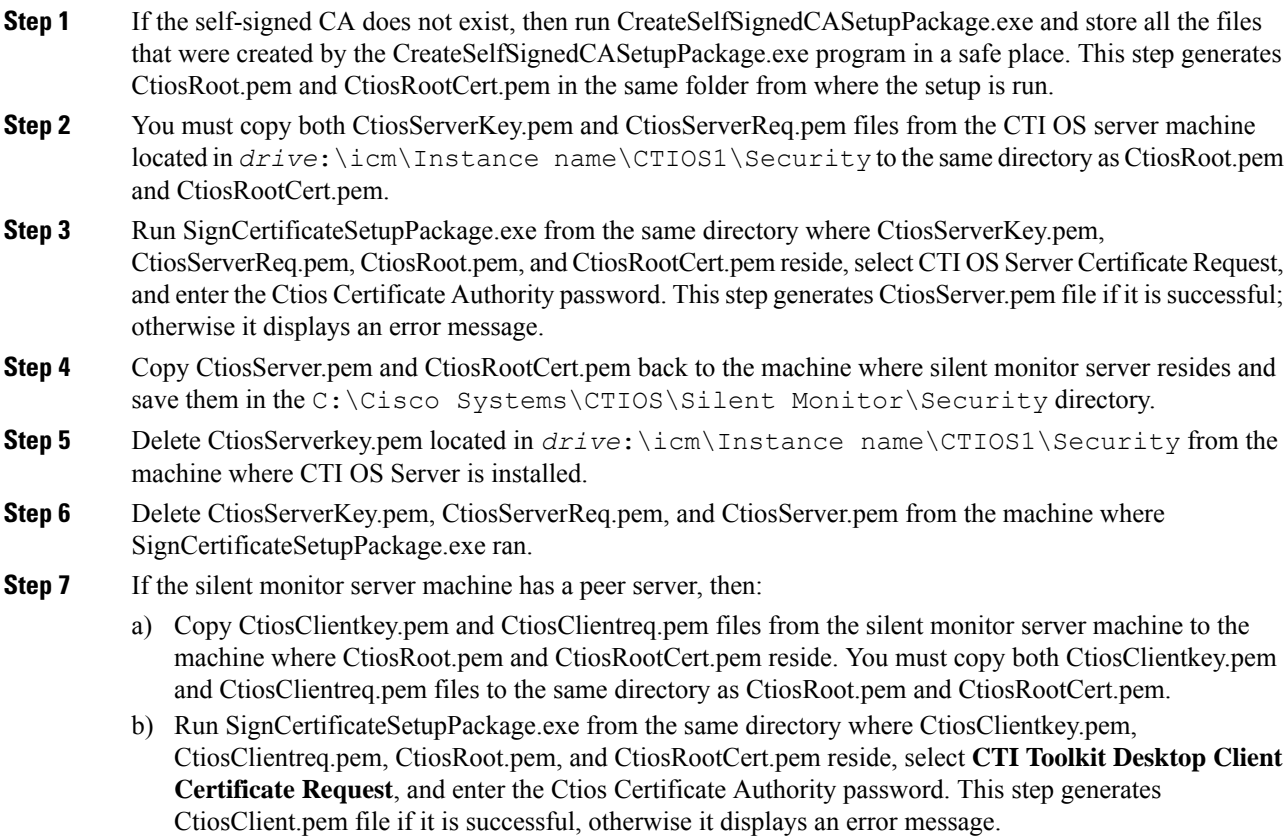

- c) Copy CtiosClient.pem to the machine where silent monitor server resides and save it in the C:\Cisco Systems\CTIOS\Silent Monitor\Security directory.
- d) Delete CtiosClientkey.pem from the machine where silent monitor server is installed.
- e) Delete CtiosClientkey.pem, CtiosClientreq.pem, and CtiosClient.pem from the machine where SignCertificateSetupPackage.exe ran.

## **Sign a Silent Monitor Service Certificate Request with Third-Party CA**

Follow these steps to sign a silent monitor service certificate request.

#### **Procedure**

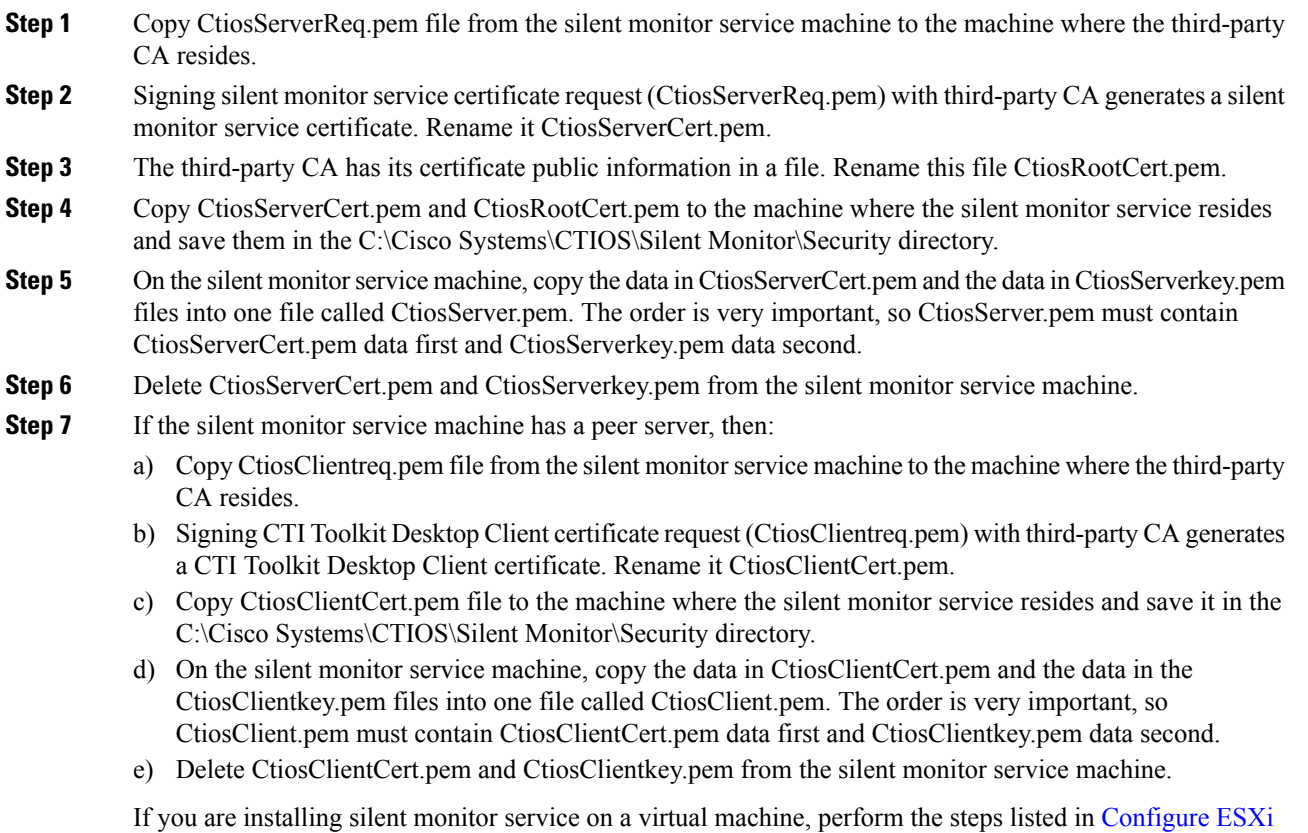

[Server,](#page-1-0) on page 2 and [Configure](#page-2-0) LAN Switch, on page 3 to complete the installation process.

## **Additional Configuration Steps**

This section discusses the silent monitor service configuration steps that you must perform after you install the silent monitor service. These steps are necessary to deliver silent monitor service connection information to client applications.

### **Rerunning CTI OS Server Setup**

Rerun CTI OS Server setup to perform the following tasks:

- To configure agents to use the Silent Monitor service.
- To configure security for clients, so they can connect to Silent Monitor services that have security enabled.
- To configure mobile agents. When you rerun setup, enable mobile agent and the appropriate agent mode. This modifies the connection profile information in the registry. The **ShowFieldBitMask** is modified to display the RAS fields on the login dialog box and the **RasCallMode** registry key is added.
- To enable the default tracemark set it to 0x3.

### **Additional Configuration for Mobile Agent Environments**

The following configuration considerations apply to environments that run mobile agent:

• In a mobile agent environment, the silent monitor service uses a Switched Port Analyzer (SPAN) port to receive the voice traffic that passes through the agent gateway. Most of the time, this requires the computer running the silent monitor service to have two NIC cards: one to handle communications with clients, and one to receive all traffic spanned from the switch.

Some switches do allow the destination port of aSPAN configuration to act as a typical network connection and in that case, only one NIC card is enough.

For example, if the agent gateway is connected to port 1 and the NIC on the silent monitor server that receives SPAN traffic is connected on port 10, the following commands are used to configure the SPAN session:

```
monitor session 1 source interface fastEthernet0/1
monitor session 1 destination interface fastEthernet0/10
```
Refer to your switch manual for details on configuring a span port. In general, traffic to and from the agent gateway's port must be forwarded to the port that is configured to receive span traffic on the silent monitor service.

- The SPAN source port should be set as the switch port into which the agent gateway (instead of the caller gateway) is plugged, or the silent monitor won't work in conference call scenarios.
- There must be two gateways: one gateway for agent traffic, and another for caller traffic. If one gateway is used for agent and caller traffic, the voice traffic does not leave the gateway and cannot be silently monitored.
- Voice traffic that does not leave the agent gateway or does not cross the agent gateway cannot be silent monitored. For example, agent-to-agent and consultation calls between mobile agents that share the same gateway cannot be silently monitored. In most mobile agent deployments, the only calls that can be reliably silent monitored are calls between agents and customers.
- All supervisors in a mobile agent environment must have the silent monitor service installed on their desktop.
- Agents do not need the silent monitor service configured on their desktops. However, you must configure the agent to use one or more silent monitor servers in the CTI OS Server setup program.

• If there are agents that can be both mobile and traditional Unified CCE, there must be at least two profiles for such agents. One profile, used when logging in as Unified CCE, does not contain any silent monitor service information. A second profile, used when logging in as a mobile agent, contains information used to connect to a silent monitor server. This enables the mobile agent to use the silent monitor service on their desktop computer and provides that mobile agent with silent monitoring functionality.

### **Silent Monitor Service Clusters**

If more than one agent gateway is present in the call center, and an agent can use either gateway to log in, silent monitor services must be clustered to support silent monitor. You must deploy a separate silent monitor server for each gateway. You must configure a SPAN port for each silent monitor server as described in the previous section. You must then run the silent monitor server installer to install and configure the two silent monitor servers as peers. After you complete this, you must set up a connection profile to instruct the agent desktops to connect to one of the peers. (For more information on the CTI OS Server installer program, see CTI OS Server [Installation](ucce_b_cti-os-system-manager-guide12-6-1_chapter2.pdf#nameddest=unique_20).) To set up a connection profile, check the "Enter peer(s) information" checkbox and fill in the IP address of the other silent monitor service in the "Hostname/ip address" text box during silent monitor service installation (for more information, see Step 3 in the section CTI OS Server [Installation\)](ucce_b_cti-os-system-manager-guide12-6-1_chapter2.pdf#nameddest=unique_20).

### **Installation of Silent Monitor Service with Windows Firewall Service Enabled**

You must create a new port with the following parameters for any Windows server computer that has Windows Firewall Service enabled:

- Port Type: Silent Monitor Service Port
- Port Number: 42029

While CTI OS silent monitor clusters use port 42228 (the default), the silent monitor peers use port 42029 for communications purposes. **Note**

### **Harden Silent Monitor Server Security**

You can run the ICM Security Hardening script only on Windows Server. To apply security hardening on a Silent Monitor Server, you must perform the following manual steps:

#### **Procedure**

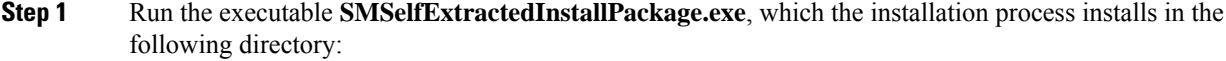

```
<Install Drive>:\Program Files\Cisco Systems\CTIOS Client\CTIOS
Toolkit\Win32 CIL\Silent Monitor Files
```
This executable puts a batch file named CopySecurityHardeningFiles.bat and the SecurityTemplate directory in the current directory.

- **Step 2** Run **CopySecurityHardeningFiles.bat**. This creates the directory C:\CiscoUtils and copies the corresponding files there.
- **Step 3** Go to the directory C: \CiscoUtils\SecurityTemplate.

**Step 4** Run the command **cscript ICMSecurityHardening.vbe HARDEN**.

### **Add Silent Monitor Service to Windows Firewall Exceptions**

The following steps describe how to add the silent monitor service as an exception if Windows Firewall is enabled on Windows Server:

#### **Procedure**

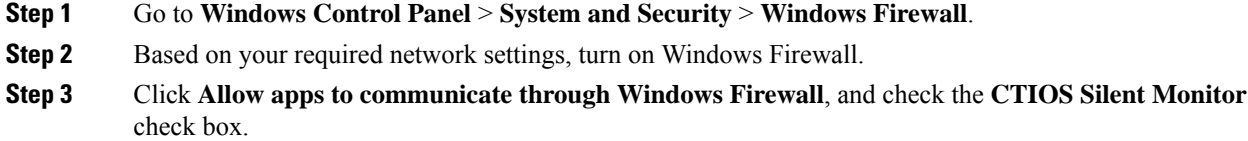

If you do notsee the **CTIOSSilent Monitor** service on the list of programs, click **Allow another app...** button, and then click the **Browse** button. The silent monitor service executable, SilentMonitorService.exe, is located in the bin directory below the install directory. **Note**

## **Silent Monitor Service Deployments**

This section illustrates the following silent monitor service deployments:

- UCCE
- Mobile agent

### **Unified CCE Deployment**

Ш

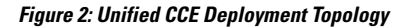

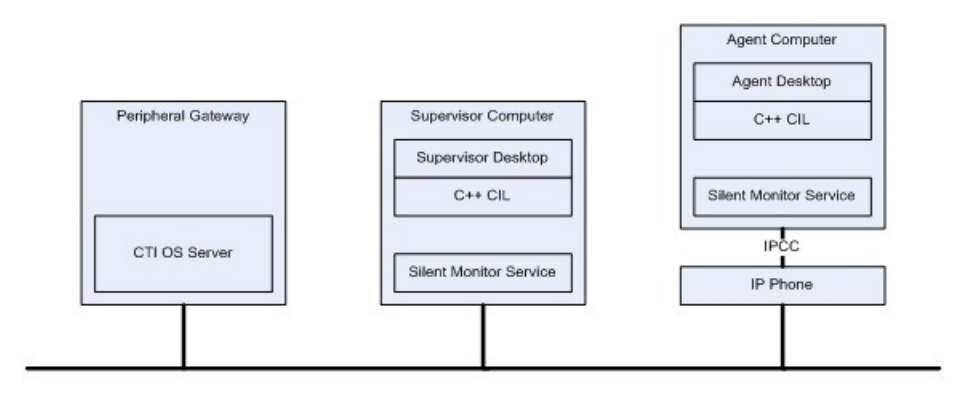

- When customers install desktops, the silent monitor service is installed on the agent desktop computer.
- The desktop is deployed behind the agent's phone. Silent monitor functionality is the same as before the upgrade. The only difference is that the service and not the CIL provides the silent monitor functionality.
- If the silent monitor service needs a different configuration than the one provided by the silent installer, then you must use SMSelfExtractedInstallPackage.exe to reconfigure the service.
- You can use a default Unified CCE connection profile for Unified CCE agents if no QoS is required. Otherwise you must configure a connection profile containing QoS settings. This works because CTI OS agent desktops attempt to connect to the localhost if no silent monitor services are configured using the connection profile.
- You can use a default Unified CCE connection profile for Unified CCE supervisorsif no QoSisrequired. Otherwise, you must configure a connection profile containing QoS settings. This works because CTI OS supervisor desktops attempt to connect to localhost if no silent monitor services are configured via the connection profile.

### **Mobile Agent Using Analog/PSTN Phone**

#### Peripheral Galeway Mobile Superubor<br>Computer Superulsor Desklop  $C++CIL$ Mobile Agent Computer Agent De skipp CTI 08 Server Stein I Mionillor<br>Serulae  $0++01$ Mobile Supervisor<br>Computer wфм Superuls or Desk lop 800 Series  $0++0$  IL Router w/ Sie ni Monilor HW based Serulae **VPN** Caller Volce Galeway Stent Monitor Server Agen I Volce<br>Galleway Age ni Phone PSTN

**Figure 3: Mobile Agent Analog/PSTN Phone Topology**

- Install a silent monitor server on a separate computer using the SMSelfExtractedInstallPackage.exe installer:
	- Make sure to check "Silent Monitor Server" when you install the silent monitor server.
	- This computer must have two NIC cards: one to receive SPAN port traffic and the other to receive control requests from clients and to forward monitored voice streams.
- Supervisors use the silent monitor service configured on supervisor's computer.
- Connection profiles are configured to tell mobile agents how to connect to the Silent Monitor servers.
- **SPAN port is configured on the switch**. Use the following steps to configure a SPAN port:
	- Locate the port on the switch where the agent voice gateway is connected.
	- Locate the port on the switch where the NIC card that receives SPAN traffic on the Silent Monitor server is connected.
	- Configure the switch to route SPAN traffic to the Silent Monitor server.
- The following commands are issued in global configuration mode if the voice gateway was connected to port 10 on the switch and the silent monitor service was connected to port 15.

```
no monitor session 1
monitor session 1 source interface fastEthernet0/10
monitor session 1 destination interface fastEthernet0/15
```
## **Mobile Agents IP Phones Topology**

Ш

In some deployments, mobile agents use IP phones homed to a Unified CM other than the Unified CM used by UCCE. The following diagram illustrates the deployment of the agent phones.

**Figure 4: Mobile Agents IP Phones Topology**

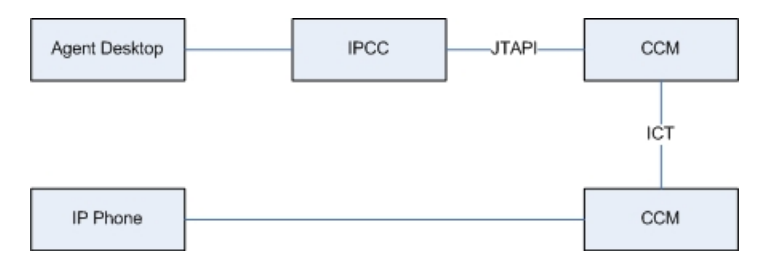

In these cases, the silent monitor deployment is the same as the equivalent UCCE Agent deployment. The only difference is the Unified CM to which the agent's phone is homed. The following sections describe how to deploy silent monitor when mobile agents use IP phones.

### **Mobile Agent with IP Phone**

The following Silent Monitor deployment uses mobile agents with IP phones that home to a different Unified CM from Unified CCE:

- When customers install or upgrade their desktops, the silent monitor service is silently installed on the agent desktop computer. The desktop is deployed behind the agent's phone; silent monitor functionality is the same as before the upgrade. The only difference is that the service and not the CIL provides the silent monitor functionality.
- If the silent monitor service needs a different configuration than the one provided by the silent installer, use SMSelfExtractedInstallPackage.exe to reconfigure the service.
- You can configure a connection profile with a registry key to allow agents and supervisors to log in as mobile agents.

**Mobile Agent with IP Phone**

I

ı